# Update-Information **Manufation** MD<sub>MD Stationär</sub> 10.13

### MD Stationär Version 10.13

**MD** Stationär Update-Information | Version 10.13

**Vielfältige Erweiterungen für die Dokumentation**

In dieser Update-Information erhalten Sie alle wichtigen Informationen zu den Anpassungen und Neuerungen in der MD Stationär Version 10.13. Insbesondere im Bereich der Dokumentation erwarten Sie neue Funktionen und praktische Erweiterungen für Ihre Software.

Neben den in dieser Update-Information beschriebenen Neuerungen und Erweiterungen wurden für die neue Version auch einige technische Optimierungen vorgenommen. Eine dazugehörige Übersicht finden Sie jederzeit online in unserer [Wissensdatenbank](https://wissen.medifoxdan.de/pages/viewpage.action?pageId=3375911).

**Übersicht**

- Dokumentation – [Seite 2](#page-1-0)
- Personaleinsatzplanung Seite  $7$
- $\blacksquare$  Telematikinfrastruktur – [Seite 9](#page-8-0)

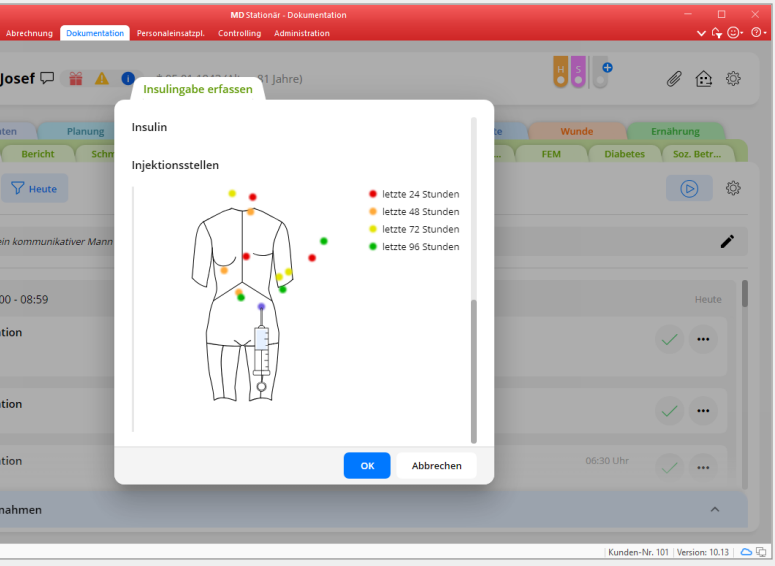

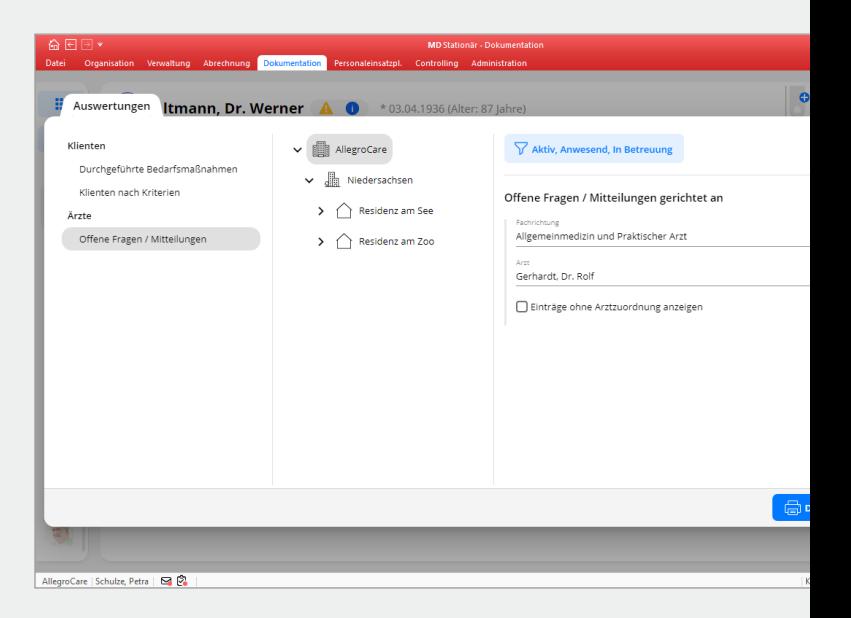

# **III MEDIFOX DAN<sup>®</sup>**

### <span id="page-1-0"></span>Dokumentation

**Neue Druckfunktionen, Auswertungen und mehr**

### **Dokublatt** "Diabetes" mit Druckfunktion

In der Dokumappe steht Ihnen im Dokumentationsblatt "Diabetes" nun eine Druckfunktion zur Verfügung, sodass Sie jederzeit eine Aufstellung der dokumentierten Verlaufseinträge ausdrucken können. Klicken Sie dazu im Dokumentationsblatt einfach auf die bekannte Schaltfläche mit dem Druckersymbol.

### **Druckfunktion für die Vitalwertübersicht**

Der Programmbereich "Vitalwertübersicht" verfügt jetzt ebenfalls über eine Druckfunktion. Damit können Sie die dokumentierten Vitalwerte aller Klienten bequem auf einmal ausdrucken und die Übersicht bei Bedarf für Ärzte bzw. medizinisches Personal zur Verfügung stellen.

### **Druckfunktion für das Dokumentationsblatt "Visite"**

Das Dokumentationsblatt "Visite" bietet Ihnen ab sofort ebenfalls eine Druckfunktion **1** . Mit dieser erzeugen Sie einen detaillierten Ausdruck der vollständigen Visite als Formular. Tipp: Nutzen Sie auch die Exportfunktion um die Ausdrucke direkt als PDF-Datei zu speichern. So lassen sich die Unterlagen einfach weiterleiten.

**Medizinische Daten um "Mobilität im Notfall" erweitert** Im Dokumentationsblatt "Medizinische Daten" können Sie jetzt auch die "Mobilität im Notfall" erfassen **2** . Dabei geben Sie lediglich an, inwiefern der Klient im Notfall selbstständig mobil oder auf Hilfe angewiesen ist. Bei den Auswahlmöglichkeiten handelt es sich um Katalogwerte, die Sie individuell anpassen und erweitern können. Rufen Sie dazu in der Dokumappe über das Zahnradsymbol die Einstellungen auf und bearbeiten oder ergänzen Sie die Einträge im Katalog "Mobilität im Notfall".

Die Mobilität im Notfall wird auch in der Auswertung "Bewohner nach Unterbringung (Feuerwehr)" berücksichtigt, die Sie unter Organisation / Auswertungen in der Gruppe "Bewohner" erstellen können. Damit lässt sich im Bedarfsfall schnell nachvollziehen, welche Klienten besonders beim Verlassen des Gebäudes unterstützt werden müssen.

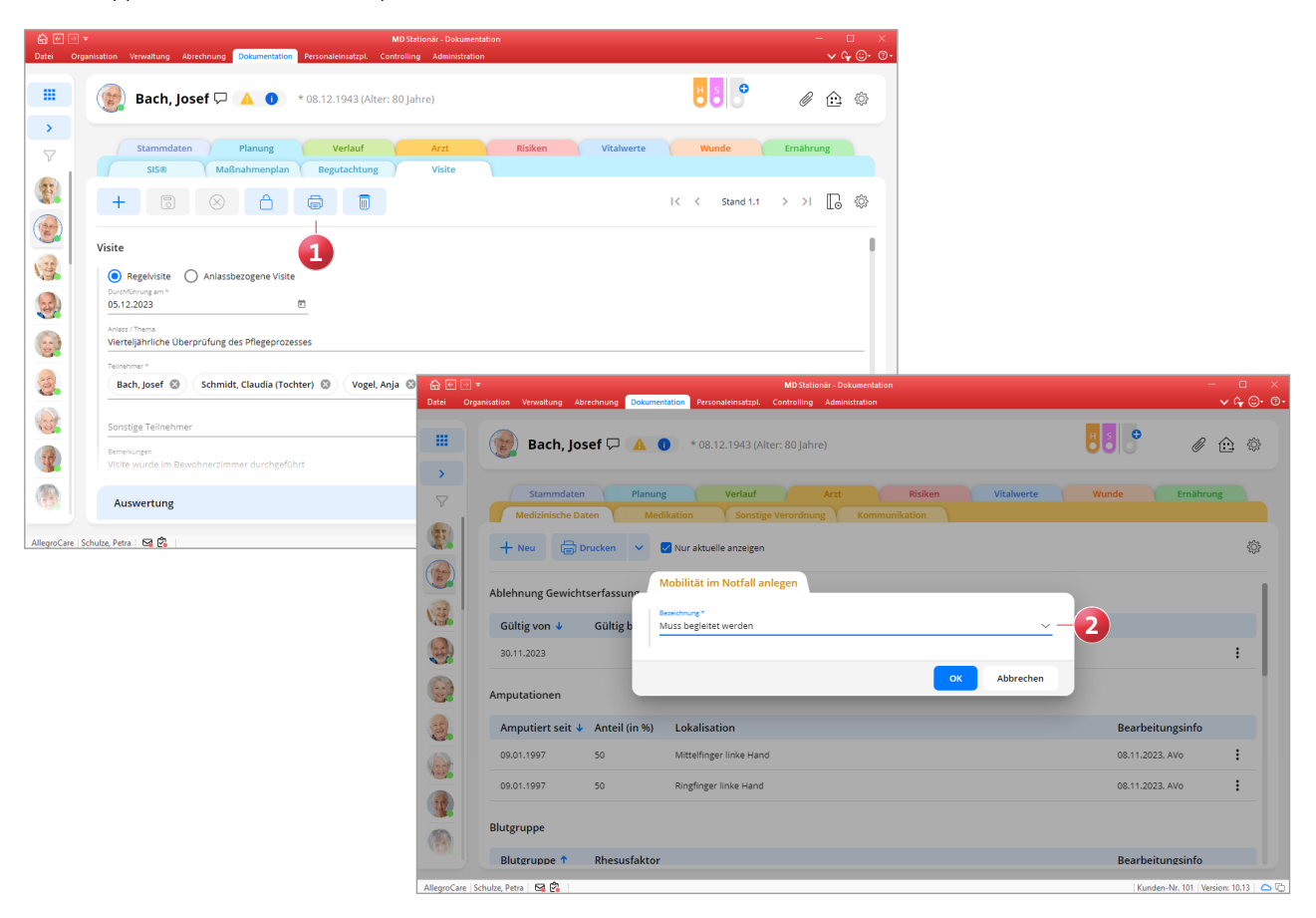

#### **Neue Auswertung "Offene Fragen / Mitteilungen"**

Mit der neuen Auswertung "Offene Fragen / Mitteilungen" können Sie die für einen bestimmten Arzt notierten Fragen bzw. Mitteilungen zusammengefasst ausdrucken, um diese gemeinsam mit dem Arzt zu besprechen. Zu der Auswertung gelangen Sie, indem Sie in der Dokumentation über die Navigation den Bereich "Auswertungen" aufrufen und unter "Ärzte" die genannte Auswertung auswählen **1** . In den Einstellungen der Auswertung können Sie zunächst verschiedene Filtereinstellung für die zu berücksichtigenden Klienten vornehmen. Darüber hinaus können Sie eine bestimmte Fachrichtung des Arztes auswählen, woraufhin Ihnen in der Liste unter "Arzt" die Ärzte mit der entsprechenden Fachrichtung zur Auswahl angeboten werden. Mit einem Klick auf "Drucken" erhalten Sie schließlich eine Aufstellung aller offenen Fragen bzw. Mitteilungen für den ausgewählten Arzt. Dabei gelten alle Fragen und Mitteilungen als offen, die im Dokumentationsblatt "Kommunikation" noch nicht als "Erledigt" markiert wurden.

**Kennzeichnung der für die Qualitätsindikatoren relevanten Felder**

Angaben aus dem Bereich der Dokumentation, die für die Vorbelegung des Erhebungsbogens für die Qualitätsindikatoren relevant sind, werden jetzt durch ein blaues Q gekennzeichnet **2** und mit erläuternden Hinweisen versehen. Dadurch erkennen die Pflegekräfte direkt, dass diese Felder besonders aufmerksam ausgefüllt werden sollten, weil die Angaben direkten Einfluss auf die Qualitätsbewertung der Einrichtung haben. Beispielsweise werden in der Vitalwerterfassung die Vitalwerte "Körpergewicht" und "Bewusstseinszustand", im Begutachtungsinstrument die Module 1, 2, 4 und 6 sowie im Sturzprotokoll die Evaluation der Sturzfolgen auf diese Art gekennzeichnet. Bei einem Klick auf das blaue Q werden die hinterlegten Hinweise eingeblendet, die darüber aufklären, inwiefern die Daten in die Erhebung der Ergebnisindikatoren einfließen.

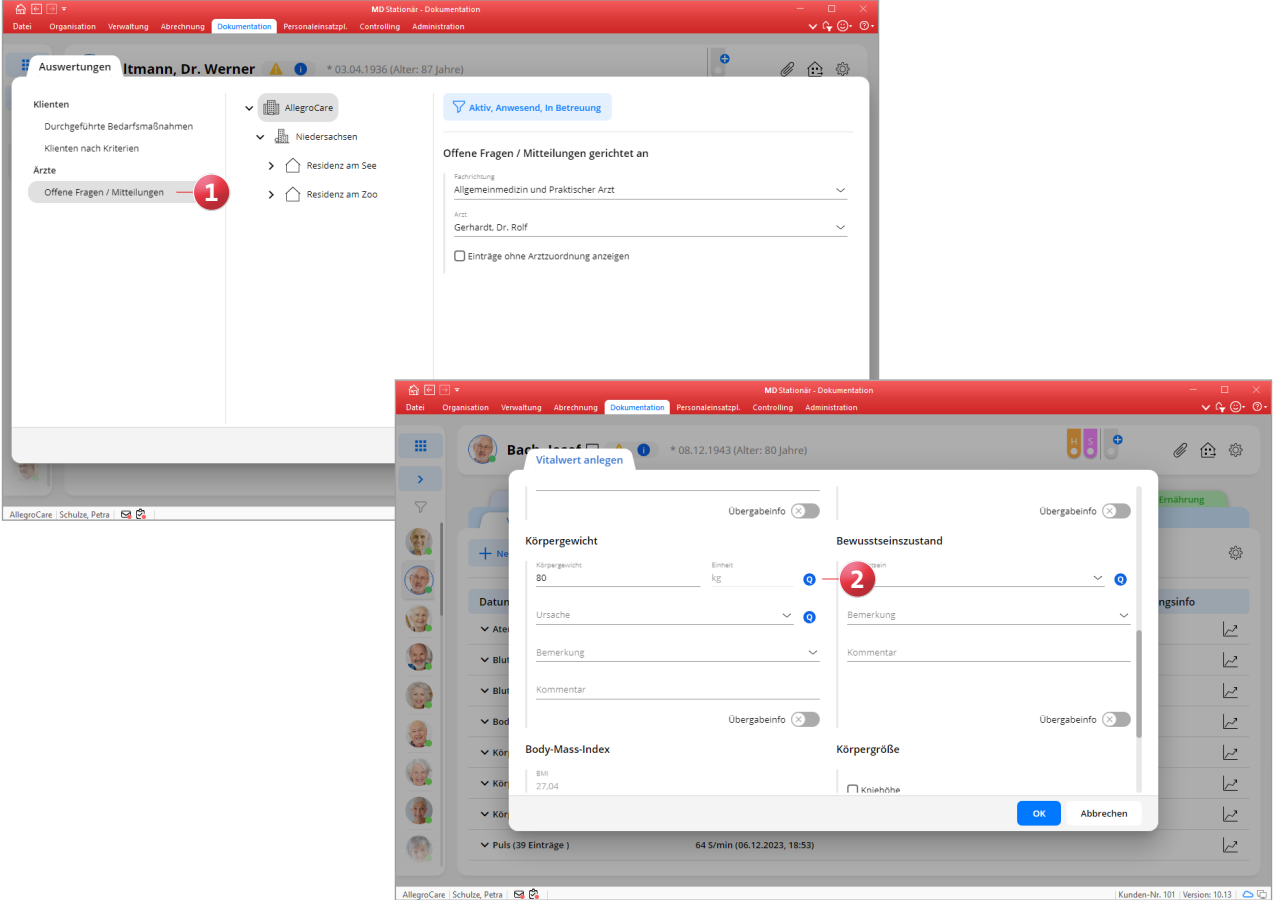

Dokumappe: Register "Risiken" um Dokumentationsblatt **"Sonstige" erweitert**

Die Dokumappe wurde im Register "Risiken" um das neue Dokumentationsblatt "Sonstige Risiken" ergänzt, in dem Sie Risiken wie beispielsweise das Obstipations-, Pneumonie- und Thromboserisiko bewerten können **1** . Grundlage für die Bewertung der sonstigen Risiken stellen Ihre eigenen Assessments dar, die Sie in MD Stationär individuell konfigurieren können. Rufen Sie dafür in der Dokumappe über das Zahnradsymbol die Einstellungen auf und wählen Sie hier unter "Designer" den Menüpunkt "Risiken" aus. Über "+ Neu" legen Sie dann einen Eintrag (bzw. ein Assessment) für ein ausgewähltes Risiko an. Im weiteren Verlauf verhält sich der Risiko-Designer genau wie der bereits bekannte Fragebogen-Designer. Sie können also eigene Fragen mit verschiedenen Antwortmöglichkeiten festlegen und Ihr Assessment schrittweise aufbauen.

Ihre individuell erstellten Risiko-Assessments stehen Ihnen anschließend zur Auswahl, wenn Sie im Dokumentationsblatt "Sonstige Risiken" auf "+ Neu" klicken. Die Bewertung

erfolgt dabei nach dem gewohnten Prinzip, wobei finale Bewertungen abgeschlossen und bestehende Inhalte in neue Stände übernommen werden können.

**Suchfunktion in den Einstellungen der Dokumappe**

In den Einstellungen der Dokumappe steht Ihnen nun eine Suchfunktion zur Verfügung, mit der Sie einerseits nach bestimmten Einstellungen und andererseits nach ausgewählten Organisationseinheiten suchen können. Um nach einer Einstellung bzw. Kategorie zu suchen, klicken Sie in den Einstellungen oben links in das Suchfeld und geben Sie Ihren Suchbegriff ein **2** . Wenn Sie beispielsweise nach "Miktion" suchen, werden Ihnen die Einstellungen zur Ausscheidung angezeigt, in denen Sie auch die Vorgaben zur Kontrolle der Miktion finden. Oberhalb der Organisationsstruktur wird zudem ein weiteres Suchfeld angezeigt **3** , über das Sie gezielt nach einer bestimmten Organisationseinheit suchen können. Auf diese Weise gelangen Sie in den Einstellungen noch schneller auf die gewünschte Ebene.

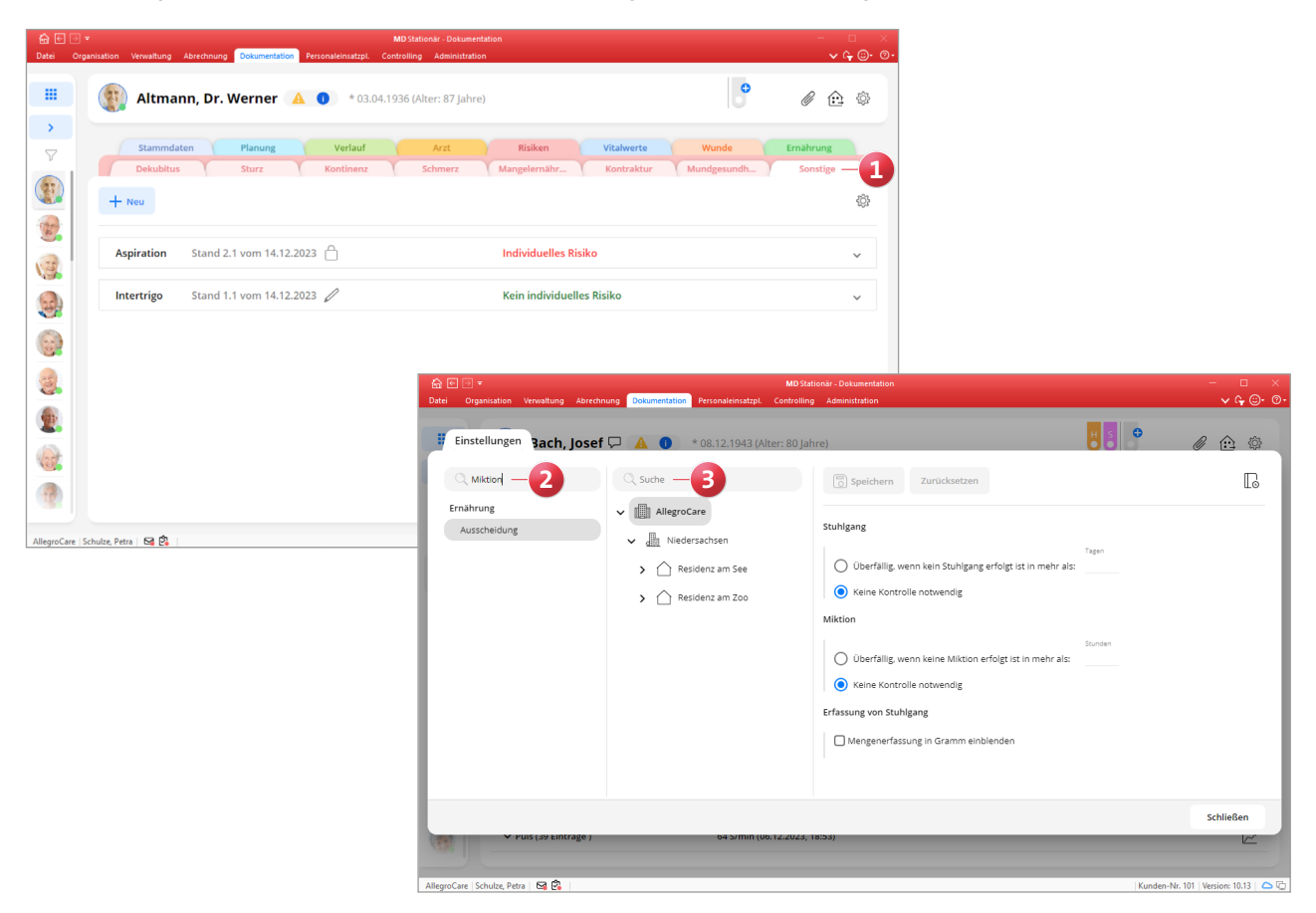

**Individuelle Bewertungskonfiguration für die Kriterien der Risiko- und Potentialanalyse**

In den Einstellungen der Dokumappe können Sie bereits unter "Kategorien" festlegen, welche Kategorien in der Risiko- und Potentialanalyse (RuPA) ausgewertet werden sollen. Für alle Kriterien mit der Verwendung "Risiko- und Potentialanalyse" lässt sich nun außerdem konfigurieren, ob die Bewertung in der RuPA als "Handlungsbedarf" mit rotem Ausrufungszeichen oder "Evtl. Handlungsbedarf" mit einem gelben Haken dargestellt werden soll **1** . Damit passt sich die RuPA Ihren einrichtungsspezifischen Bewertungsmaßstäben noch besser an.

Darüber hinaus wurden für die Kategorie "Anamnese / Maßnahmen" vier neue Auswertungskriterien mit der Unterkategorie "Evaluation" geschaffen. Dazu zählen:

 Viele Abweichungen vorhanden: Hier wird geprüft, ob in einem bestimmten Betrachtungszeitraum eine vorgegebene Mindestanzahl von Maßnahmen mit Abweichungen dokumentiert wurde (beispielsweise 5 abweichende Durchführungen in 14 Tagen). Dabei zählen alle als "Abweichend erledigt" oder "Nicht erledigt" abgezeichneten Maßnahmen als solche mit Abweichung. Indem Sie das Auswertungskriterium bearbeiten, können Sie den Betrachtungszeitraum und die Anzahl der Abweichungen nach Ihren eigenen Vorgaben festlegen.

- **Einige Abweichungen vorhanden: Dieses Auswer**tungskriterium verhält sich genau wie "Viele Abweichungen vorhanden", kann aber abweichend dazu zum Beispiel als Vorstufe für "Evtl. Handlungsbedarf" konfiguriert werden. Beispielsweise trifft die Bedingung "Einige Abweichungen vorhanden" bereits zu, wenn es mindestens 2 Abweichungen innerhalb von 14 Tagen gibt, während die Bedingung "Viele Abweichungen vorhanden" erst bei 5 Abweichungen in 14 Tagen zutrifft.
- Keine Anpassungen im Maßnahmenplan (längere Zeit): Hier wird geprüft, ob in einem bestimmten Betrachtungszeitraum in den Maßnahmenplänen der Klienten neue Maßnahmen hinzugefügt bzw. bestehende Maßnahmen evaluiert oder beendet wurden, also mindestens eine Anpassung stattgefunden hat. Indem Sie das Auswertungskriterium bearbeiten, können Sie den Betrachtungszeitraum individuell festlegen.
- Keine Anpassungen im Maßnahmenplan (kürzere Zeit): Dieses Auswertungskriterium verhält sich genau wie "Keine Anpassungen im Maßnahmenplan (längere Zeit)", kann aber abweichend dazu zum Beispiel als Vorstufe für "Evtl. Handlungsbedarf" konfiguriert werden. Beispielsweise trifft die Bedingung "Keine Anpassungen im Maßnahmenplan (längere Zeit)" erst ab 180 Tagen zu, während die Bedingung "Keine Anpassungen im Maßnahmenplan (kürzere Zeit)" schon nach 90 Tagen ohne Bearbeitung zutrifft.

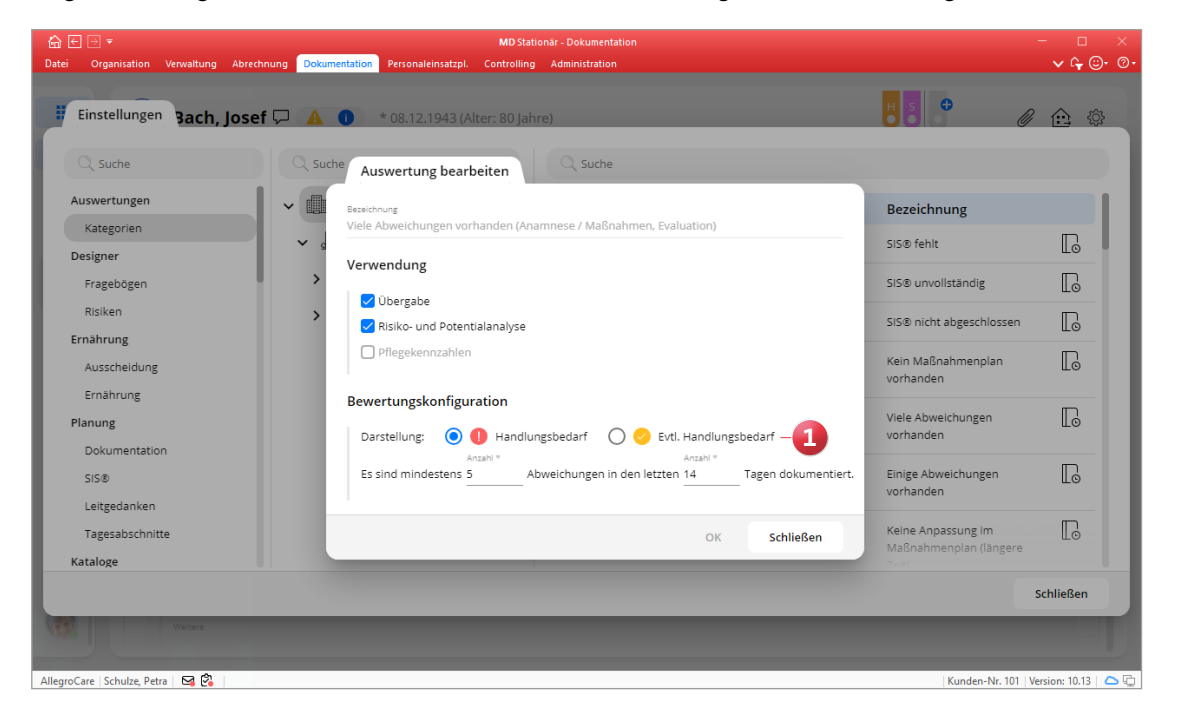

#### **Injektionsstellen grafisch markieren**

Um zu vermeiden, dass bestimmte Körperstellen durch gehäufte Einstiche von Spritzen an demselben Punkt zu sehr verletzt werden, können Sie die Einstichstellen jetzt auf einem grafischen Körperschema markieren und diese vor der nächsten Verabreichung überprüfen. Um dies einzurichten, wählen Sie beim Anlegen einer entsprechenden Medikation unter "Sonstiges" die neue Option "Mit Körperschema" aus. Wenn Sie die Medikation dann im Durchführungsnachweis als erbracht oder abweichend erbracht abzeichnen, öffnet sich der Dialog "Injektion erfassen". In diesem werden Ihnen die Injektionsstellen der letzten 96, 72, 48 und 24 Stunden in unterschiedlichen Farben angezeigt, sodass Sie erkennen, an welchen Stellen erst kürzlich gespritzt wurde **1** . Entscheiden Sie sich auf dieser Grundlage für eine geeignete Einstichstelle und markieren Sie diese auf dem Körperschema. Zusätzlich können Sie die injizierte Menge angeben. Diese wird standardmäßig mit der geplanten Dosis vorbelegt und kann bei regulärer Erledigung nicht verändert werden. Bei einer abweichend erledigten Durchführung wird die verordnete Menge ebenfalls vorgeschlagen, kann in diesem Fall aber verändert werden. Bei Bedarfsmedikationen wird die angegebene Einzeldosis vorbelegt, die ebenfalls bearbeitet werden kann.

### **CarePad im Offline-Modus auf neue Organisationseinheit umstellen**

Wenn Sie die MD Stationär App "Dokumentation" im aktiven Offline-Modus auf Ihrem CarePad (iPad) nutzen, haben Sie jetzt die Möglichkeit, die App auf eine andere Organisationseinheit umzustellen, ohne diese dafür komplett neu installieren zu müssen. Das ist insbesondere praktisch, wenn die App von Benutzern einer anderen Organisationeinheit genutzt werden soll.

Öffnen Sie dazu die App und wählen Sie in der Login-Maske über das Zahnradsymbol **2** die Option "Offline-Modus zurücksetzen" aus. Daraufhin wird zunächst überprüft, ob in der App Daten gespeichert wurden, die noch nicht synchronisiert wurden. Ist dies der Fall, erhalten Sie einen Hinweis und können entscheiden, ob der Vorgang trotzdem fortgesetzt werden soll. Andernfalls kann der Offline-Modus direkt zurückgesetzt werden. Die App wird daraufhin in den Online-Modus versetzt, damit die Daten vom Server geladen und eine neue Organisationseinheit zugeordnet werden kann. Daher ist es erforderlich, dass Sie sich für diesen Schritt in einen Bereich mit bestehender WLAN-Verbindung begeben.

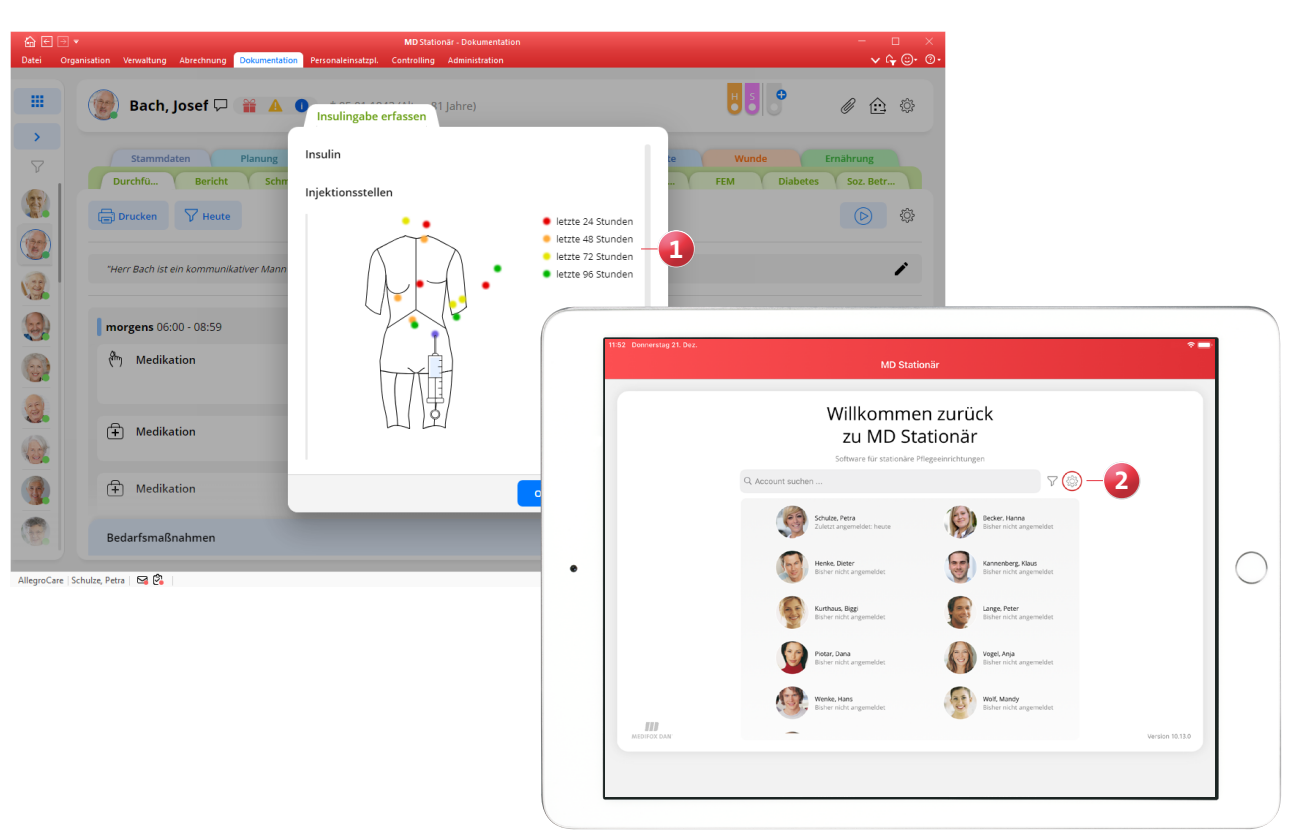

# <span id="page-6-0"></span>Personaleinsatzplanung

**Neue Einstellungen in der Administration**

**Anteilige Regelarbeitszeit für anteilige Urlaubsdienste übernehmen**

Bereits in einer früheren Version wurde unter Administration / Personaleinsatzplanung / Dienstarten für Urlaube die Möglichkeit geschaffen, über das Feld "Tage für diesen Urlaub" anteilige Urlaubstage festzulegen **1** . Für Dienste, die dementsprechend mit 0,5 oder 0,25 Urlaubstagen angerechnet werden, steht Ihnen nun zusätzlich die Option "Regelarbeitszeit anteilig übernehmen" **2** zur Verfügung. Dadurch wird die Regelarbeitszeit der Mitarbeiter mit dem Faktor 0,5 bzw. 0,25 multipliziert und als Dienstzeit für den Urlaubsdienst angerechnet. Beträgt die Regelarbeitszeit eines Mitarbeiters beispielsweise täglich 8 Stunden und gilt der Urlaub nur für einen halben Tag (0,5), so wird der Urlaubsdienst mit der Hälfte der Regelarbeitszeit angerechnet, in diesem Fall 4 Stunden.

**Abweichende Gewährung von Zulagen per Einstellung unterbinden**

Beim Abschließen der Mitarbeiterzeiterfassung wird systemseitig geprüft, welche Zulagen aufgrund der erfüllten Voraussetzungen gewährt werden sollen. Dabei können die Zulagen auch abweichend von der automatischen Prüfung manuell gewährt werden. Dies können Sie nun optional unterbinden, sodass abweichende Gewährungen der Zulagen nicht mehr möglich sind. Wählen Sie dazu unter Administration / Lohnbuchhaltung / Zulagen eine Zulage aus und setzen Sie einen Haken bei der Option "Gewährung darf im MZE-Abschlussdialog nicht angepasst werden" **3** . Verfahren Sie so mit allen Zulagen, die entsprechend beschränkt werden sollen.

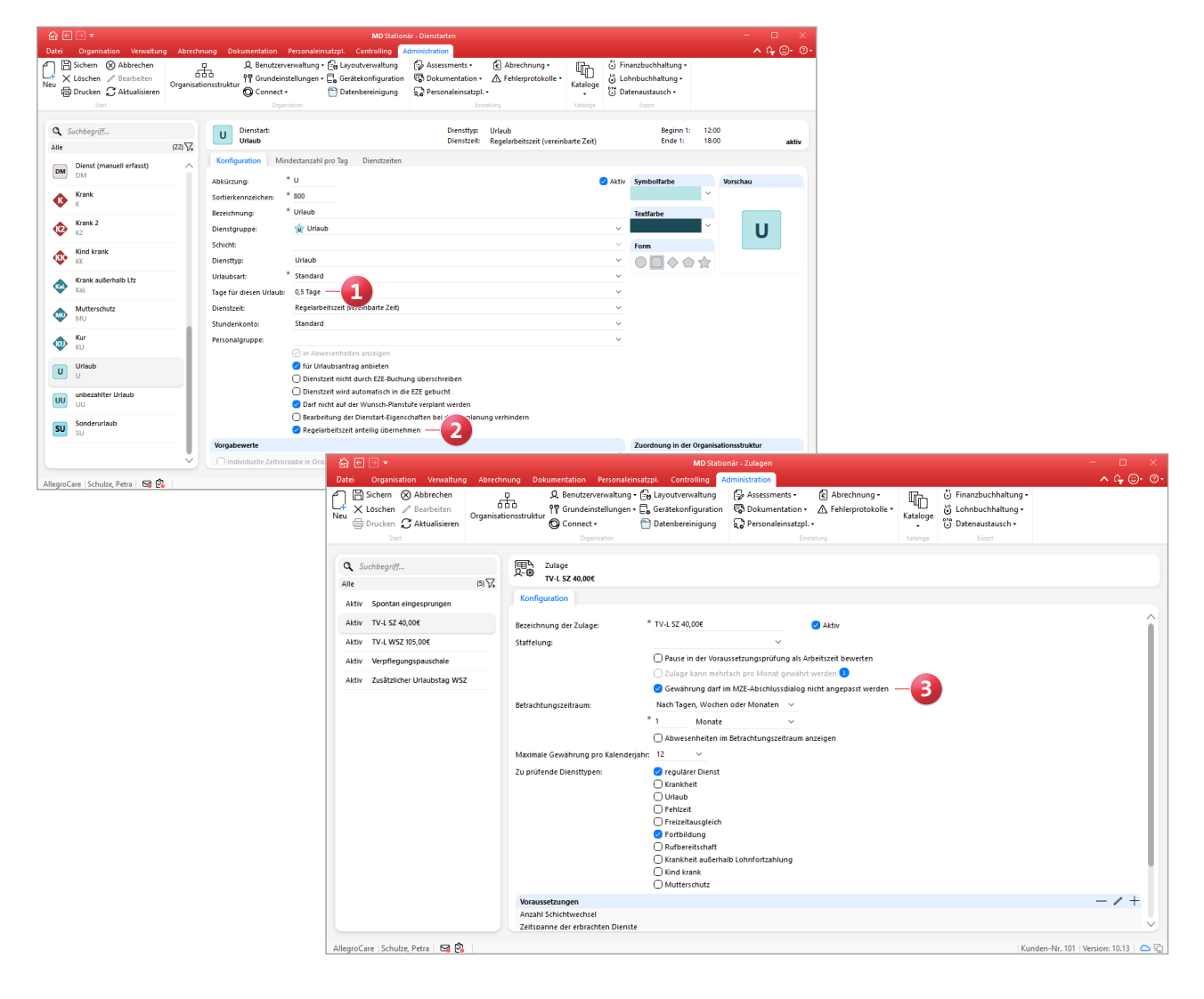

**Optionale Einschränkung für die Zulagen-Voraussetzung "Geleistete Stunden in Nachtschicht"**

Wenn Sie unter Administration / Lohnbuchhaltung / Zulagen eine Zulage mit der Voraussetzungsart "Geleistete Stunden in Nachtschicht" anlegen, können Sie beim Definieren der Voraussetzungen jetzt auswählen, dass die Zulage in Monaten ignoriert werden soll, in denen bereits andere Zulagen gewährt wurden. Wählen Sie dafür in der Zuordnungsliste "Monate ignorieren, in den denen folgende Zulagen gewährt wurden" **1** die jeweiligen Zulagen aus. Beispielsweise soll die Zulage nicht gewährt werden, wenn in einem Monat bereits die Zulage für Wechselschicht gewährt wurde. Beim Abschließen der Mitarbeiterzeiterfassung werden im Rahmen der Zulagenprüfung dann die Stunden der Nachtarbeit eines Monats nicht gewertet, sofern bereits eine der ausschließenden Zulagen gewährt wurde.

#### **Erweiterte Regel für die Vergabe der Debitorenkonten**

Unter Administration / Finanzbuchhaltung / Einstellungen FiBu konnten Sie bei den Regeln für die Vergabe der Debitorenkonten bisher einstellen, ob das Kennzeichen des Kostenträgertyps bei der Übergabe vor oder hinter das Debitorenkonto gesetzt werden soll. Diese Einstellung wurde um die zusätzliche Option "hinter die [] Stelle des Debitorenkontos setzen" **2** erweitert. Damit kann das Kennzeichen des Kostenträgertyps an eine ganz bestimmte Stelle innerhalb der Debitorenkontennummer gesetzt werden.

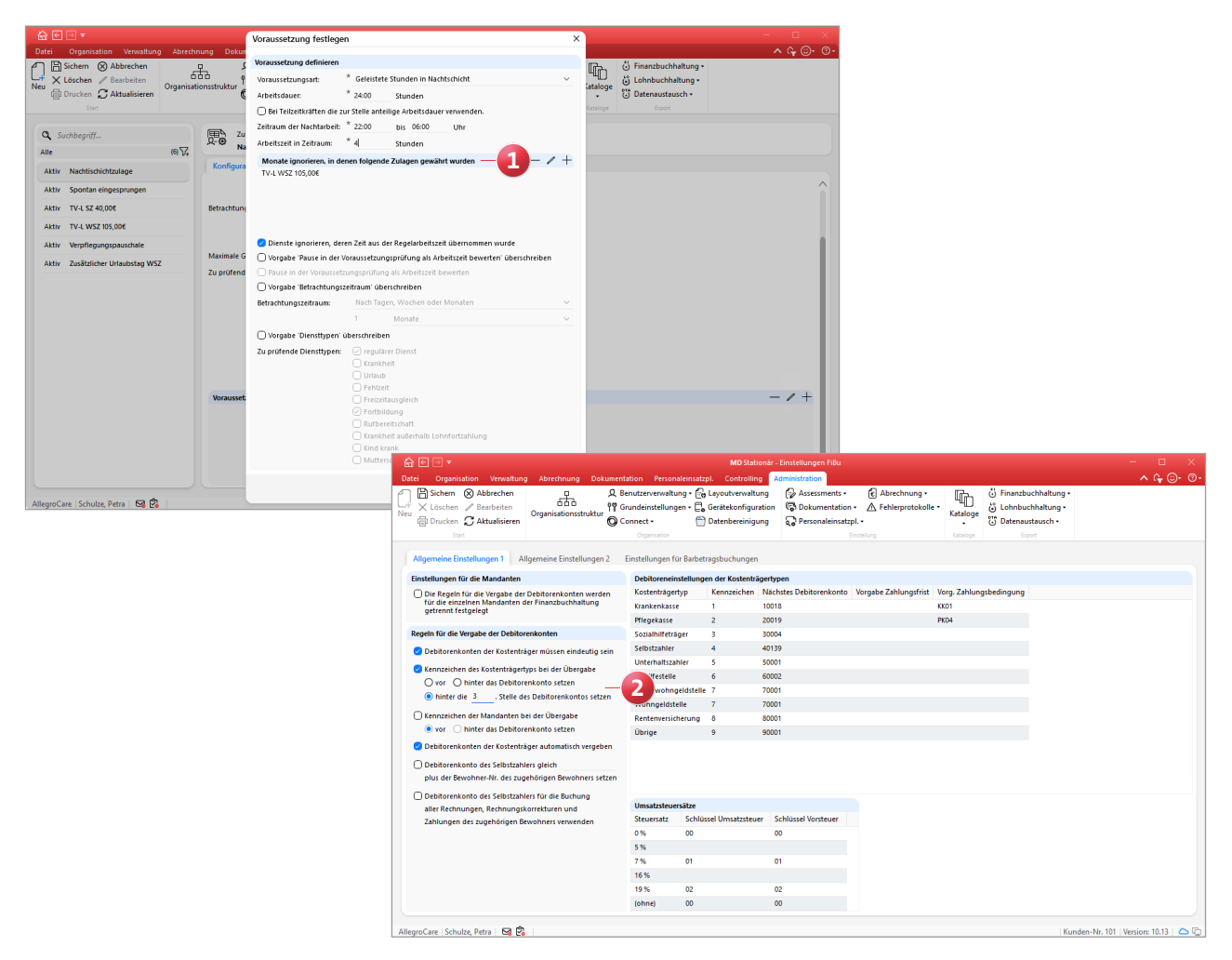

# <span id="page-8-0"></span>Telematikinfrastruktur

**KIM-Nachrichten per MD Stationär senden und empfangen**

**Schaltfläche zum Senden und Empfangen von KIM-Nachrichten im Postfach**

Mit eingerichteter Telematikinfrastruktur steht Ihnen im Postfach jetzt die neue Schaltfläche "Senden/Empfangen" **1** zur Verfügung, mit der Sie den ausstehenden Versand bzw. Abruf von KIM-Nachrichten auf Knopfdruck veranlassen können. Indem Sie die Aktion ausführen, wird das Senden und Empfangen der KIM-Nachrichten unmittelbar ausgelöst. Dadurch gehen Sie sicher, dass Sie keine aktuellen Nachrichten verpassen. Falls keine KIM-Nachrichten geladen werden, so liegen derzeit keine neuen Nachrichten für Sie vor.

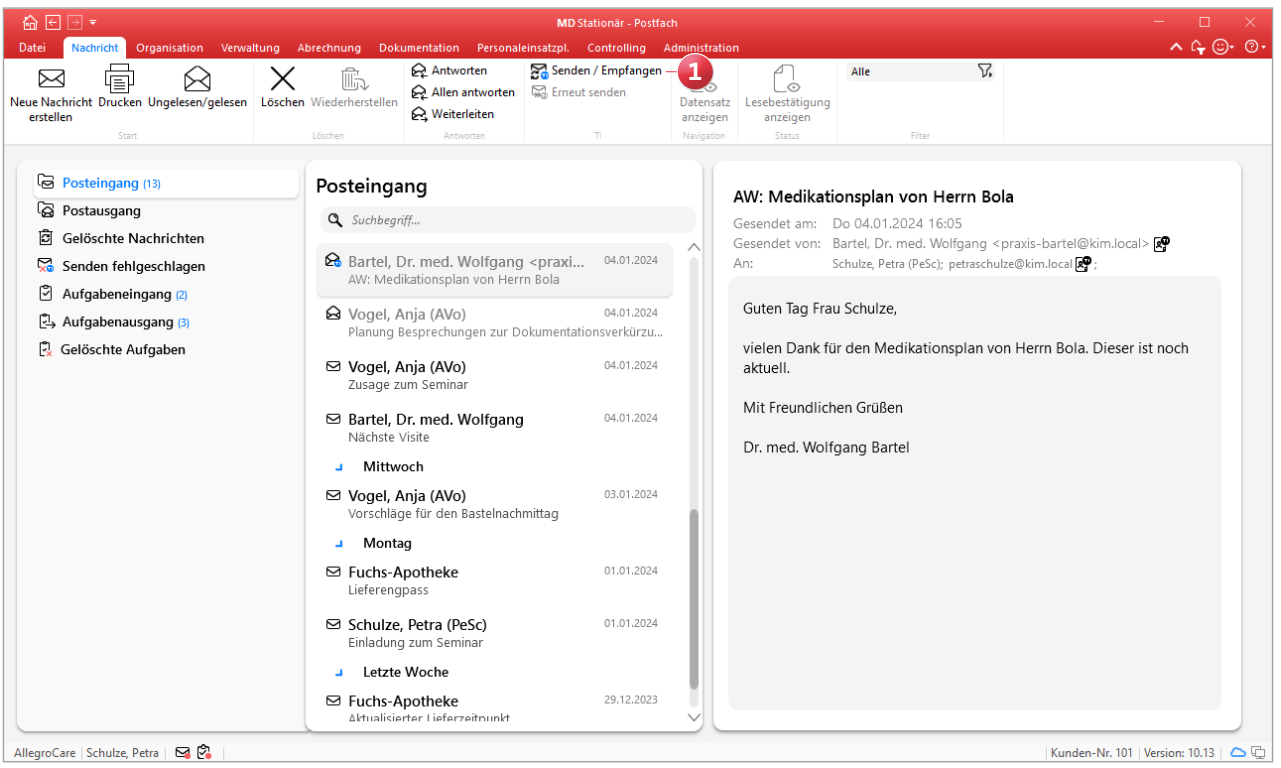

**MEDIFOX DAN GmbH Junkersstraße 1 31137 Hildesheim**

Telefon: 0 51 21. 28 29 1-0 Telefax: 0 51 21. 28 29 1-99 E-Mail: info@medifoxdan.de

Internet: www.medifoxdan.de USt-Id: DE 319 533 524 AG Hildesheim HRB 202124

Sparkasse Hildesheim Goslar Peine IBAN-Nummer: DE08 2595 0130 0000 6816 81 BIC/SWIFT-Code: NOLADE21HIK

Geschäftsführung: Arne Burandt, Joachim Kiefer Timothy Kern